# **Selecting Parts of Images**

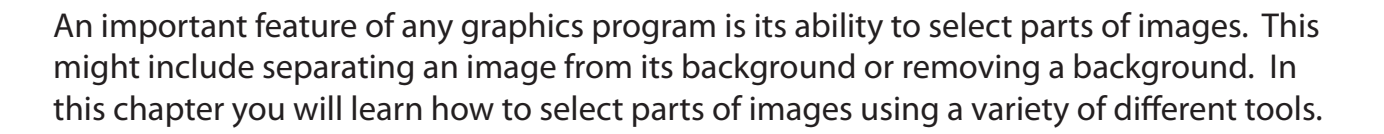

### **Loading a Sample Image**

A sample photo will be opened and some editing carried out on it.

- 1 Load Photoshop or close the current file.
- 2 Click on the OPEN button in the WELCOME screen or display the FILE menu and select OPEN.
- 3 Access the PS SUPPORT FILES folder.

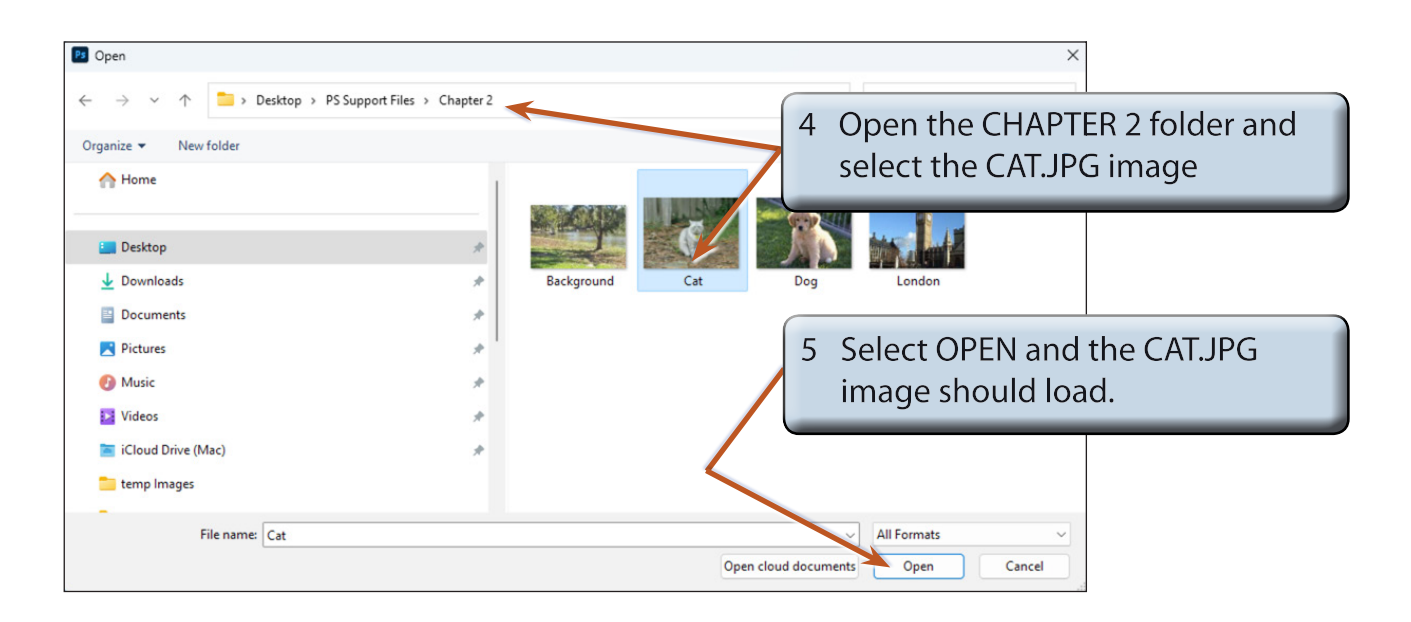

6 Press CTRL+0 or COMMAND+0 to set the zoom to FIT ON SCREEN so that the image fills the screen.

**Chapter**

**2**

## **The Editing Tools**

Photoshop offers numerous ways of selecting parts of an image. Some of them are the basic, such as the EDIT MARQUEE TOOL and the LASSO TOOL, however, some are much more powerful, such as the OBJECT SELECTION TOOL and the MAGIC WAND TOOL.

### **The Edit Marquee**

There are two main edit marquees, one is rectangular and the other is an oval.

### **A The Rectangular Marquee Tool**

Ps File Edit Image Layer Type Select Filter 3D View Window Help

A [ ] v | ■ ■ ■ ■ Peather: | 0 px

 $O$   $R$ **'Li**, 区

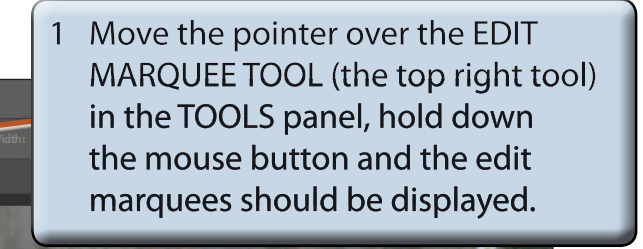

2 Select the RECTANGULAR MAROUEE TOOL.

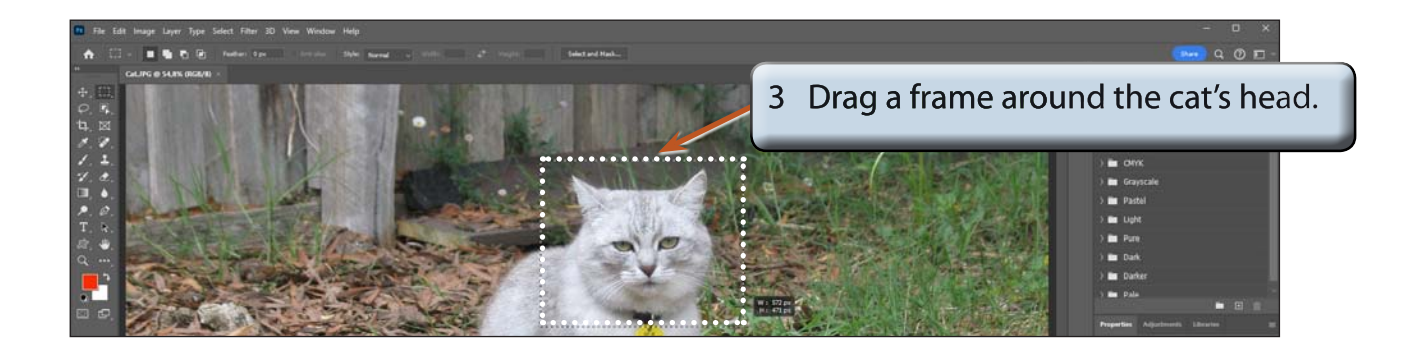

 **NOTE: i A frame of 'marching ants' is added to the screen to highlight the selection. This selected area can be moved, copied, rotated, resized, transformed and adjusted.**

> **ii The CONTEXTUAL TASK BAR is added below the selection with some of the functions that can be applied to the selection.**

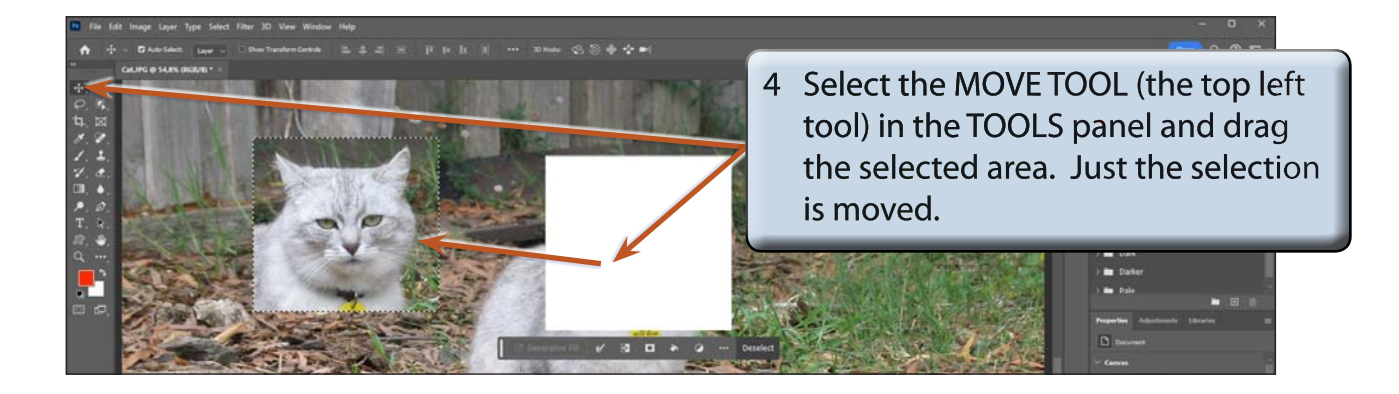

5 Press CTRL+Z or COMMAND+Z (or select UNDO MOVE from the EDIT menu) to return the selected area to its original position.

#### **B The Elliptical Marquee Tool**

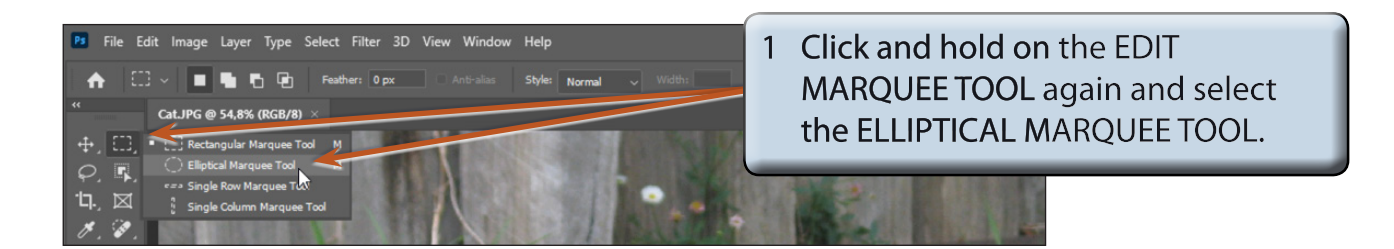

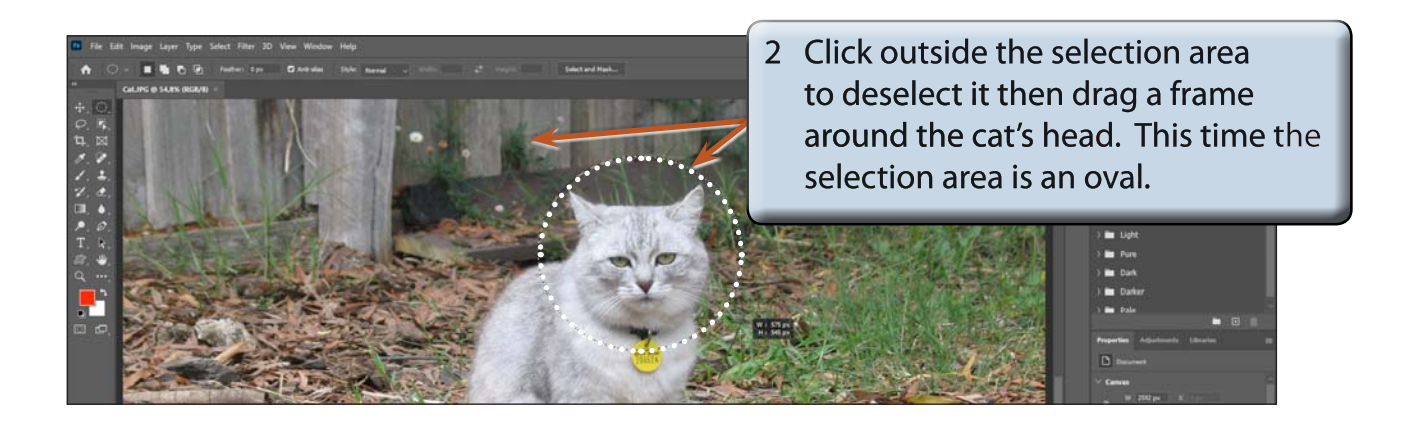

#### **NOTE: When you select a MARQUEE TOOL you can press SHIFT+M to toggle between the RECTANGULAR MARQUEE and ELLIPTICAL MARQUEE tools.**

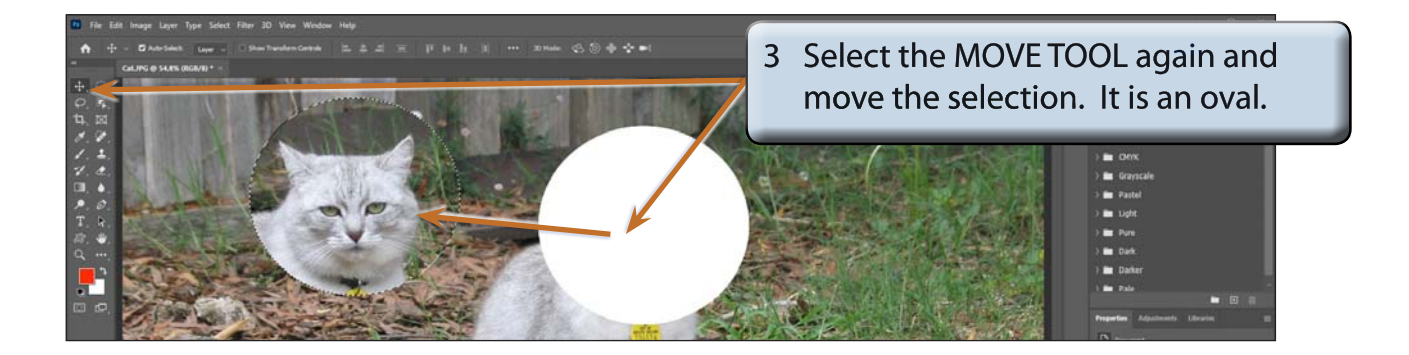

4 Press CTRL+Z or COMMAND+Z to undo the move.

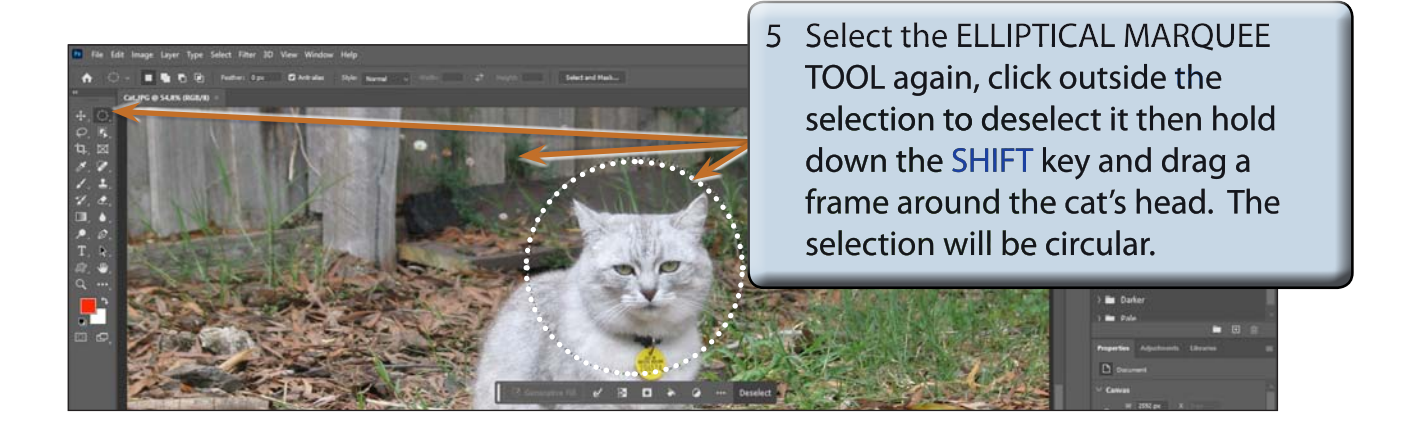

**NOTE: The SHIFT causes the ellipse to be a circle. If you hold down the SHIFT key and drag the RECTANGULAR MARQUEE TOOL, a square selection area is drawn.**

### **Deselecting Objects**

When you select an area on the screen, that area remains selected until you select another area. The selection needs to be turned off.

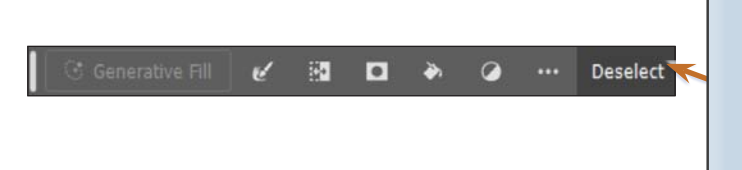

Press CTRL+D or COMMAND+D or click on the DESELECT button in the CONTEXTUAL TASK BAR under the selection and the selection is removed.